## **SISTEM INFORMASI AKADEMIK** (SIAKAD) AKIMBA

# **PANDUAN DOSEN**

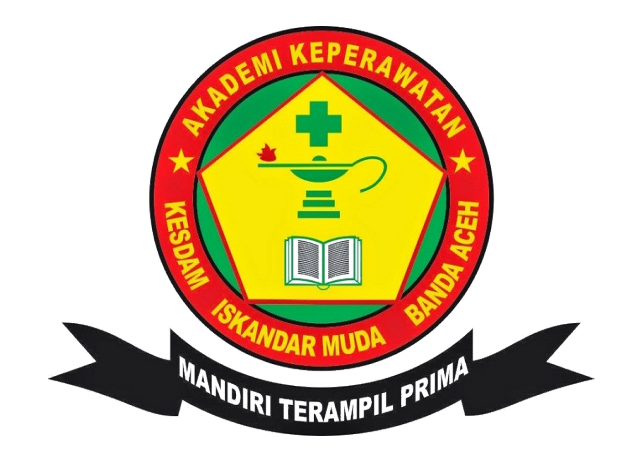

**AKPER KESDAM IM BANDA ACEH** 

### **DAFTAR ISI**

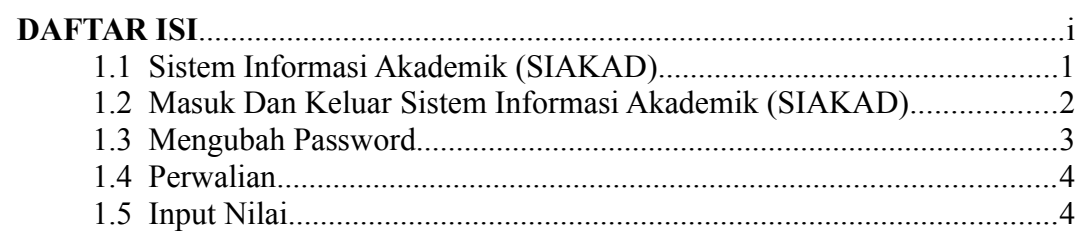

#### Halaman 1

#### **PANDUAN SIAKAD DOSEN**

#### **1.1 Sistem Informasi Akademik (SIAKAD)**

Sistem informasi akademik secara khusus dirancang untuk memenuhi kebutuhan Akper Kesdam IM Banda Aceh yang menginginkan pendidikan berbasis teknologi informasi dan komunikasi layanan untuk meningkatkan kinerja, kualitas pelayanan, daya saing dan kualitas Sumber Daya Manusia yang dihasilkannya. Sistem informasi akademik akan membantu dalam pengelolaan data mahasiswa, matakuliah, dosen serta administrasi fakultas/program studi yang sifatnya masih manual untuk dikerjakan dengan bantuan perangkat lunak secara efektif dan efisien. Sistem informasi akademik Akper Kesdam IM Banda Aceh meliputi:

- 1. KRS online 2 validasi (Dosen Wali dan SPP)
- 2. KHS online
- 3. Transkrip nilai
- 4. Angket
- 5. Perwalian
- 6. Status SPP
- 7. Pengumuman/Informasi
- 8. Kurikulum
- 9. Informasi dosen
- 10. Informasi mahasiswa
- 11. Informasi Karyawan/Pegawai
- 12. Informasi alumni
- 13. Cetak KRS
- 14. Cetak KHS
- 15. Cetak Transkrip
- 16. Cetak Absensi Matakuliah
- 17. Kelas Paralel

#### 18. Export/Import Data

#### **1.2 Masuk dan Keluar Sistem Informasi Akademik (SIAKAD)**

Adapun langkah yang digunakan oleh mahasiswa untuk mengakses sistem informasi tersebut adalah sebagai berikut:

1. Pada bagian Laman http://akimba.ac.id/ terdapat shortcut SIAKAD seperti yang terdapat pada gambar yang ditandai berwarna merah bawah ini. Klik pada shortcut tersebut.

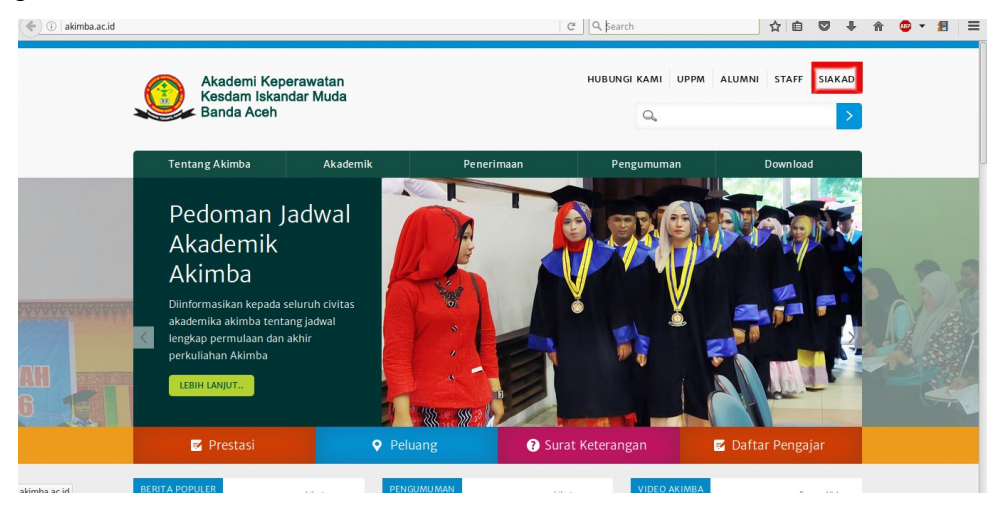

2. Shortcut ini akan menuju ke alamat SIAKAD Akimba yaitu <http://www.siakad.akimba.ac.id/>seperti gambar di bawah ini. Untuk memasuki Sistem Informasi Akademik, pengguna harus melakukan login terlebih dahulu dengan memilih -- Login Sebagai – Dosen serta memasukkan identitas dan password yang telah ditentukan.

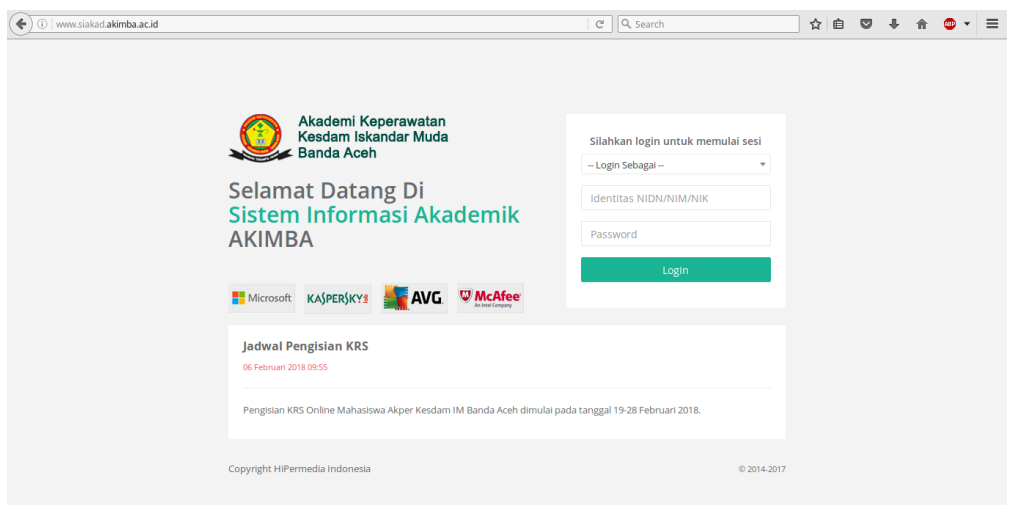

3. Klik tombol Login. Maka akan masuk ke laman Dosen sebagai berikut.

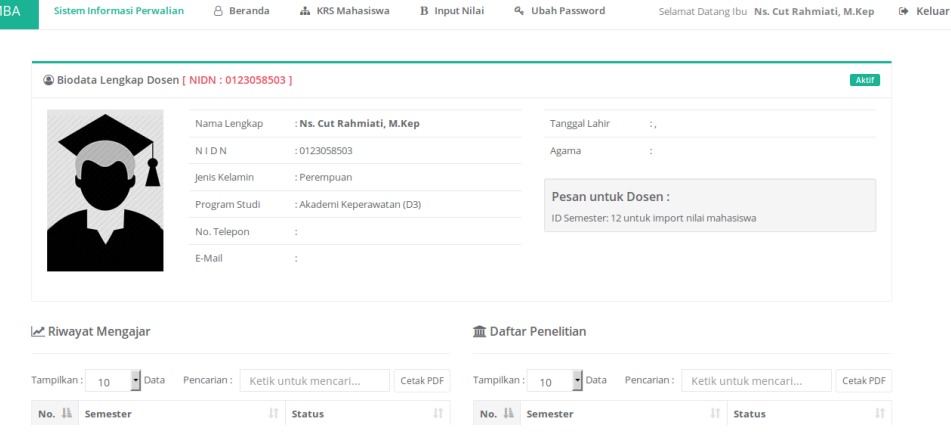

4. Untuk keluar klik tombol Keluar

#### **1.3 Mengubah Password**

Untuk Mengubah Password dan Mengisi Dosen Wali klik tombol Ubah Password.

- 1. Masukkan password baru anda. Jangan gunakan spasi pada password anda untuk menghindari masalah login.
- 2. Kemudian klik Simpan Perubahan.

#### **1.4 Perwalian**

Klik menu KRS Mahasiswa untuk meghapus atau menyetujui matakuliah yang telah diambil oleh mahasiswa. Keterlambatan dosen wali dalam hal ini dapat membuat mahasiswa tidak dapat mengisi KRS.

#### **1.5 Input Nilai**

Untuk menginput nilai matakuliah dapat menggunakan template yang telah disediakan. Hubungi operator untuk menanyakan ID Semester.